# **Datensicherung Z13 (E-Mail Funktion) mit EPLAN 5.70**

#### Vorbereitung

Die Z13-Datei ist eine Dateierweiterung der CAE-Software EPLAN. Im Normalfall wird bei einer Installation der CAE-Software EPLAN diese Erweiterung im System registriert. Sollte das nicht der Fall sein kann man manuell die Registrierungsdatei EPLMAIL.REG im Verzeichnis **LW:\EPLAN4\570** (Erklärung: **LW** – Laufwerksbuchstabe auf dem EPLAN installiert worden ist; **VERSION** – EPLAN-Version hier 570) per Doppelklick zur Registrierung zwingen.

Die Dateierweiterung Z13; Dateityp EPLAN E-Mail Datei kann man sich im Explorer unter Dateitypen anschauen und dort gegebenenfalls selbst abändern.

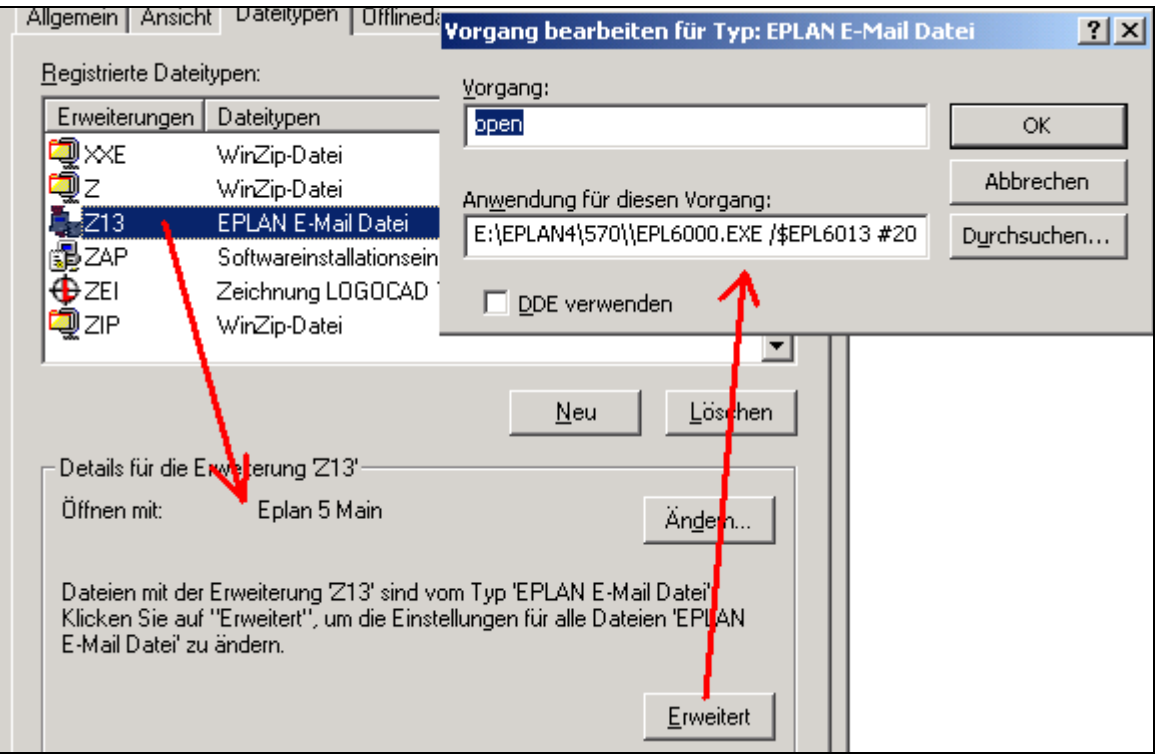

Der Vorteil dieser Z13-Datei ist der wirkliche einfache Austausch per Mail. Die Probleme mit den gepackten Projekten aus alten Zeiten sind damit endgültig erledigt.

Dadurch das in dieser Z13-Datei auch alle Stammdaten enthalten sind (wenn sie in den Sicherungsparametern aktiviert worden sind) und EPLAN es dem Anwender sehr einfach macht (nur ein Doppelklick und eventuell ein paar Fragen zum zurücksichern beantworten) ist es eigentlich **das Austauschformat** unter den EPLAN-Anwendern. Nachteile der Z13-Datei sind mir nicht bekannt.

Allerdings ist die Funktion erst ab der EPLAN Version 540 standardmäßig integriert!

#### Hinweise zum Umgang mit Projektnamen größer 8 Zeichen

**Hinweis:** Mit der Version 560 sind erstmalig auch Projektnamen größer 8 Zeichen möglich. Dadurch ändert sich auch das "aussehen" der Dateinamen vom Z13-Dateien.

Besteht der Projektname aus maximal 8 Zeichen bleibt die Handhabung wie bisher bekannt. D.h., im Dateinamen erkennt man auch zugleich die Projektstruktur. Besteht der Projektname aus mehr als 8 Zeichen wird nur noch intern (innerhalb der Z13-Datei) die Struktur gespeichert und die Z13-Datei bekommt als Dateinamen nur den Projektnamen. Für das zurücksichern des Projektes hat das keine Bedeutung solange man mindestens eine EPLAN-Version 5.60 oder größer einsetzt.

Beispiel:

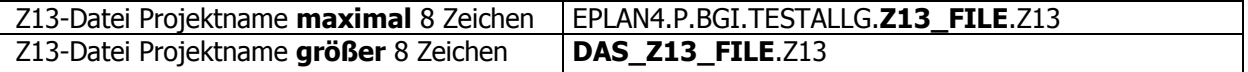

Folgende Fehlermeldung kann bei EPLAN-Anwender mit einer EPLAN-Version kleiner 5.60 auftreten sobald er ein Projekt mit einem Projektnamen größer 8 Zeichen zurückspeichern möchte:

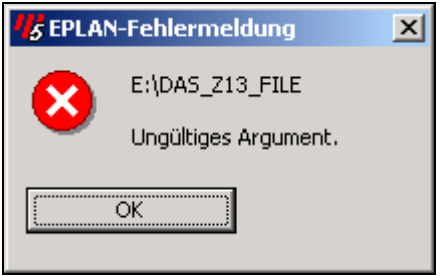

Hier bleibt nur der Weg dem Absender zu bitten den Projektnamen auf 8 Zeichen zu kürzen und es noch einmal per Mail zu sichern.

**Hinweis:** Eine manuelle Möglichkeit wäre der Z13-Datei die Endung ZIP zu geben, sie bspw. mit Winzip zu öffnen und die Projekt- bzw. Stammdaten selbst in das richtige Projekt- bzw. Stammdatenverzeichnis zu entpacken.

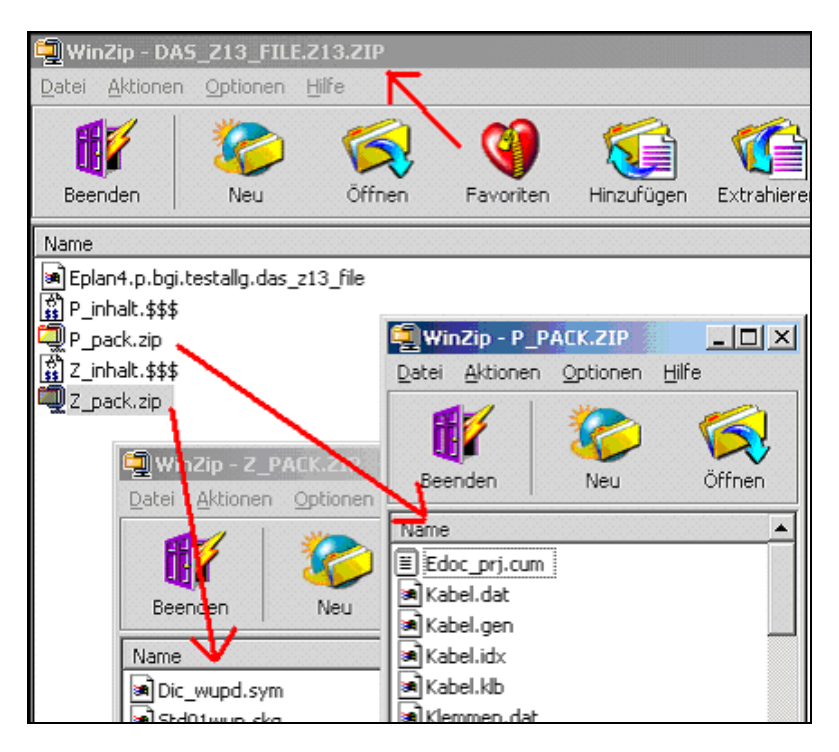

## Ein Projekt aus der Projektauswahl versenden

In der Projektauswahl wird das gewünschte Projekt markiert und die rechte Maustaste betätigt. Aus dem Kontextmenü [Als E-Mail versenden] auswählen und betätigen.

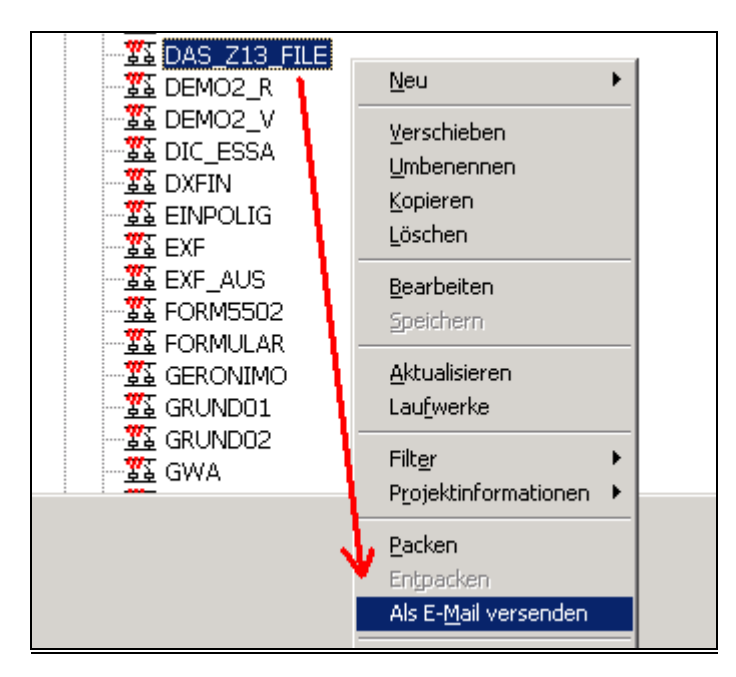

EPLAN öffnet anschließend den Dialog [Sichern] wo man die Sicherungsparameter einstellen kann.

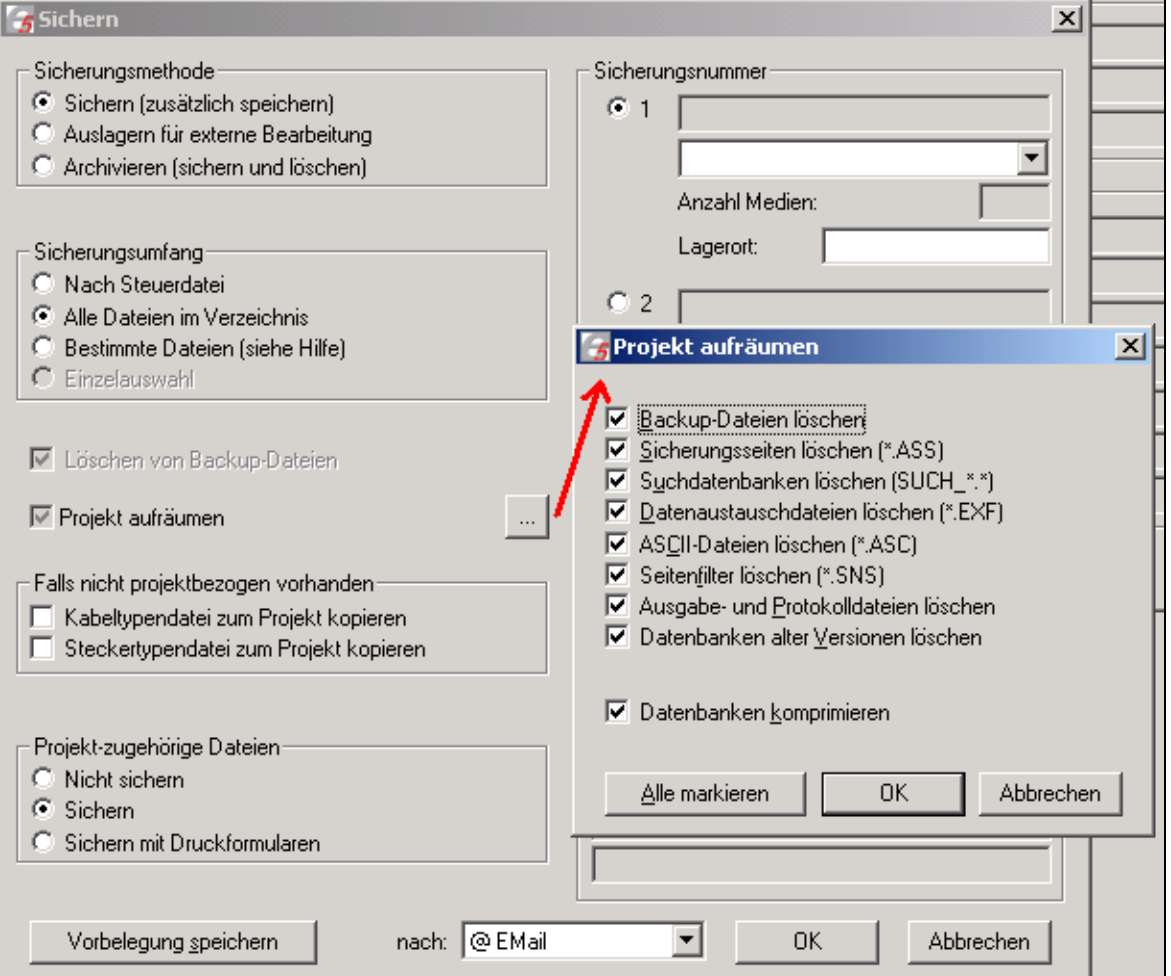

Vorteilhaft ist es zumindestens die benötigten Stammdaten wie Plotrahmen, Formulare etc. mitsichern zu lassen um dem Empfänger ein problemloses arbeiten mit dem EPLAN-Projekt zu ermöglichen.

Als Mindesteinstellung wird empfohlen:

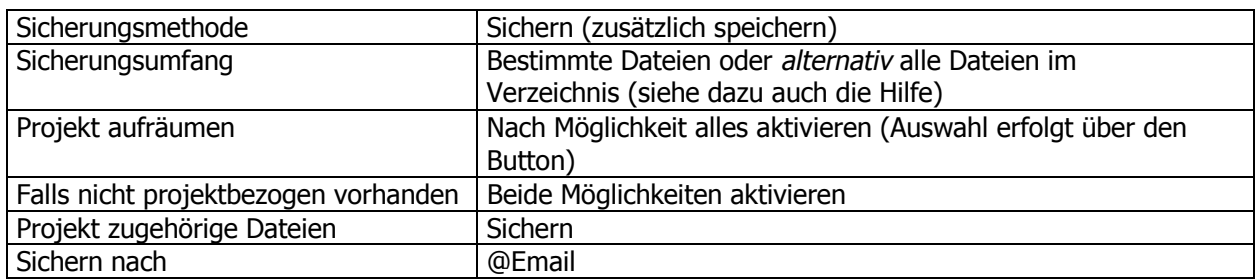

Um diese Vorbelegung auch später anwenden zu können einfach nur den Button [Vorbelegung speichern] anklicken.

**Hinweis:** Die Optionen [Sicherungsumfang Einzelauswahl] und [Löschen von Backup-Dateien] sind nur anwählbar wenn man Stammdaten, Artikeldaten etc. sichern möchte.

Mit [Ok] wird die Sicherung gestartet. Wenig später öffnet sich der installierte E-Mailclient und man muß nur noch den Empfänger und eine Nachricht eingeben und das Projekt kann gesendet werden.

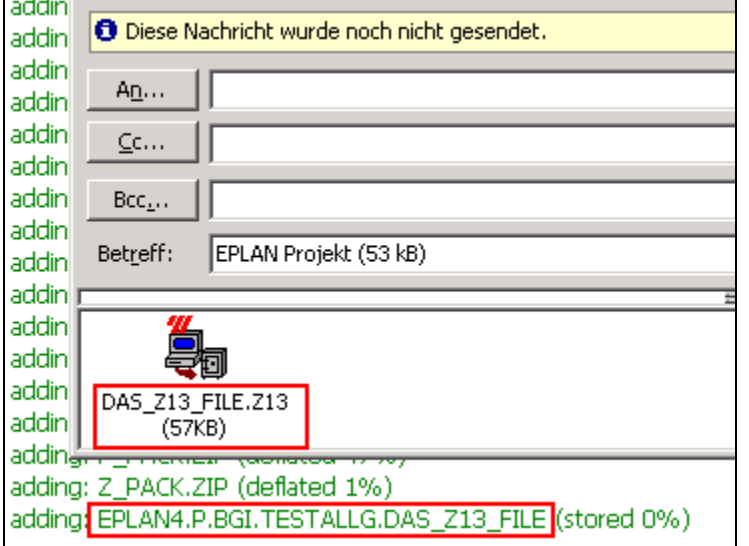

Das Beispiel zeigt einen langen Projektnamen größer 8 Zeichen. Wie man in der (grüne Schrift im Hintergrund ersichtlich) EPLAN Sicherungsübersicht sehen kann sichert EPLAN den korrekten Projektpfad in der Z13-Datei mit. So weiß EPLAN wohin es das Projekt später zurücksichern muß

#### Ein oder mehrere Projekt(e) über das Modul Datensicherung versenden

Während man in der Projektauswahl immer nur ein Projekt versenden kann, kann man im Modul Datensicherung mehrere Projekte selektieren und gleichzeitig versenden

Das Modul Datensicherung wie üblich starten und über das Menü [Sichern -> Projekte] auswählen. Es folgt der Dialog [Auswahl der zu sichernden Projekte]. Hier können nun mehrere Projekte markiert werden:

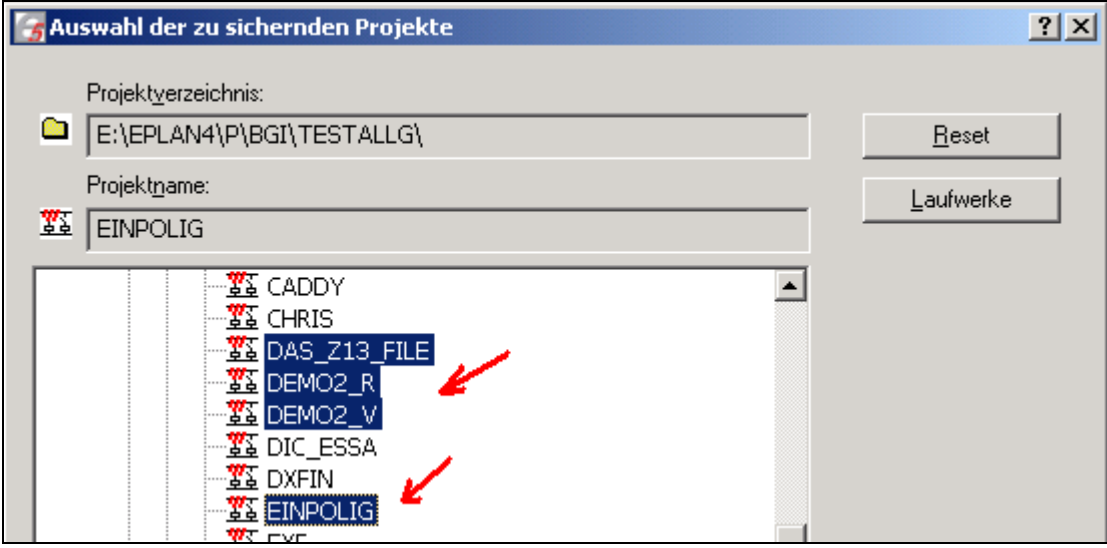

Die Auswahl mit [Ok] übernehmen. Es öffnet sich der Dialog [Sichern]. Hier die gleichen Einstellungen übernehmen wie im vorherigen Abschnitt Ein Projekt aus der Projektauswahl versenden empfohlen.

Die Methode wohin gesichert werden soll (Festplatte, Diskette etc.) läßt sich leider nicht mit der Vorbelegung auf [@EMail] fest einstellen. Dies ist nach EPLAN auch so gewollt da man das versenden von Z13-Dateien nicht als Sicherung im Sinne einer Datensicherung ansieht.

Deshalb muß die Option (sichern) [nach:] auf [@EMail] manuell eingestellt werden:

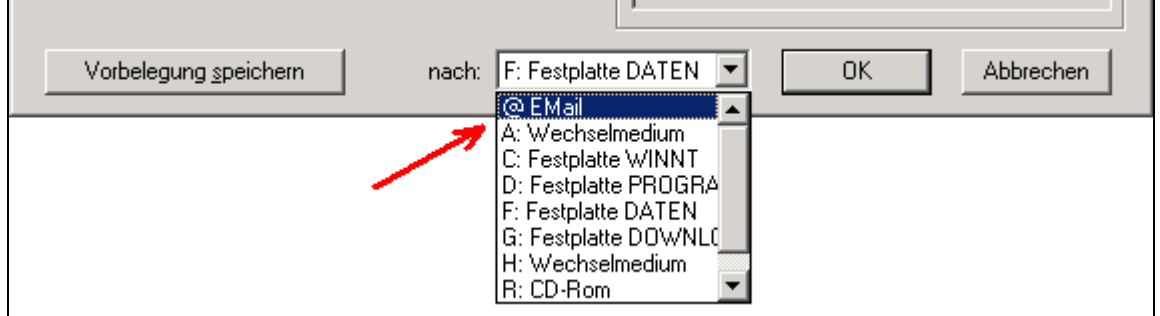

EPLAN beginnt die Daten für die E-Mail aufzubereiten und hängt anschließend alle gewählten Projekte in eine neue E-Mail. Diese kann jetzt verschickt werden.

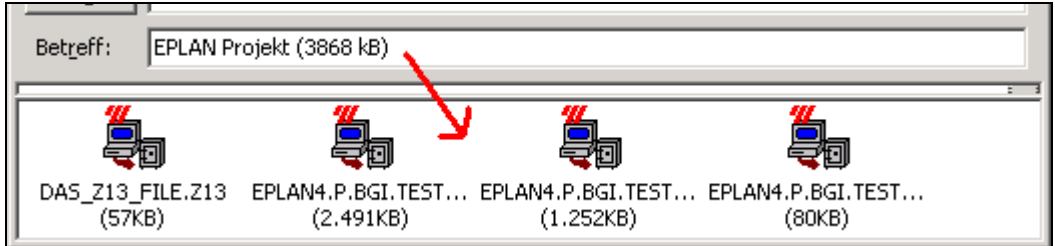

Eine Z13-Datei zurücksichern aus einer empfangenen E-Mail

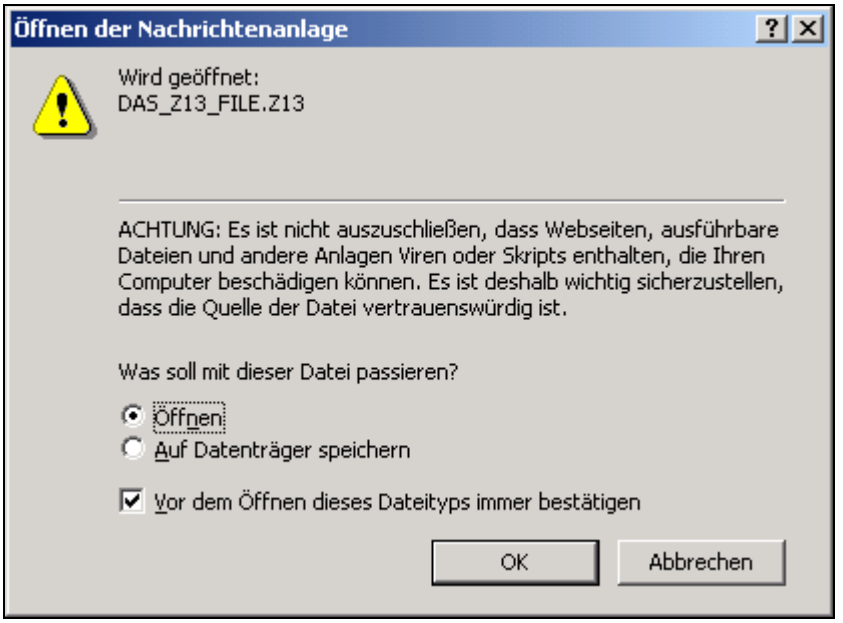

Die Z13-Datei wird in der Anlage angeklickt und der Dialog [Öffnen einer Nachrichtenanlage] erscheint. Hier die Option [Öffnen] auswählen und mit [Ok] bestätigen!

EPLAN startet den Dialog Zielprojekt und fragt das Projektverzeichnis sowie den Projektnamen ab. Diese Einträge kann man beliebig abändern.

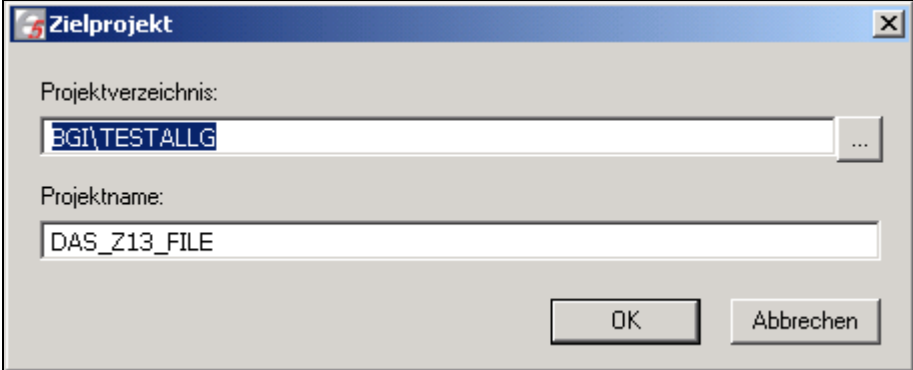

Sollte das Projekt schon vorhanden gibt EPLAN die Möglichkeit die Sicherung abzubrechen oder das vorhandene Projekt mit der Sicherung zu überschreiben.

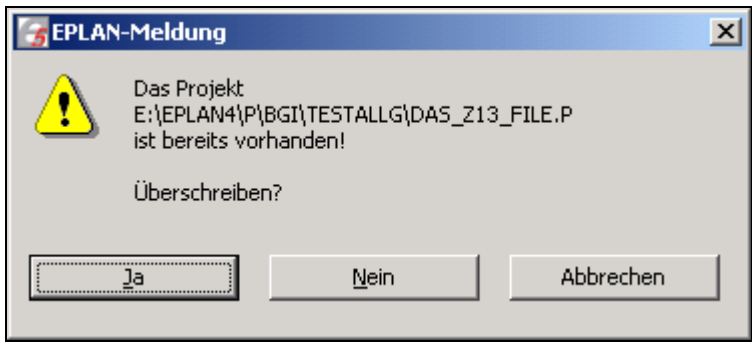

Bestätigt man mit [Ja] wird das Projekt zurückgesichert (bzw. überschrieben) und es folgt der Dialog [Verzeichnisse festlegen]. Hier die gewünschte Option wählen und diese mit [Ok] bestätigen.

Die Verzeichniseinstellungen sind grundsätzlich änderbar. Empfehlung: wenn möglich sollte die Option [Original wie gesichert] beibehalten werden.

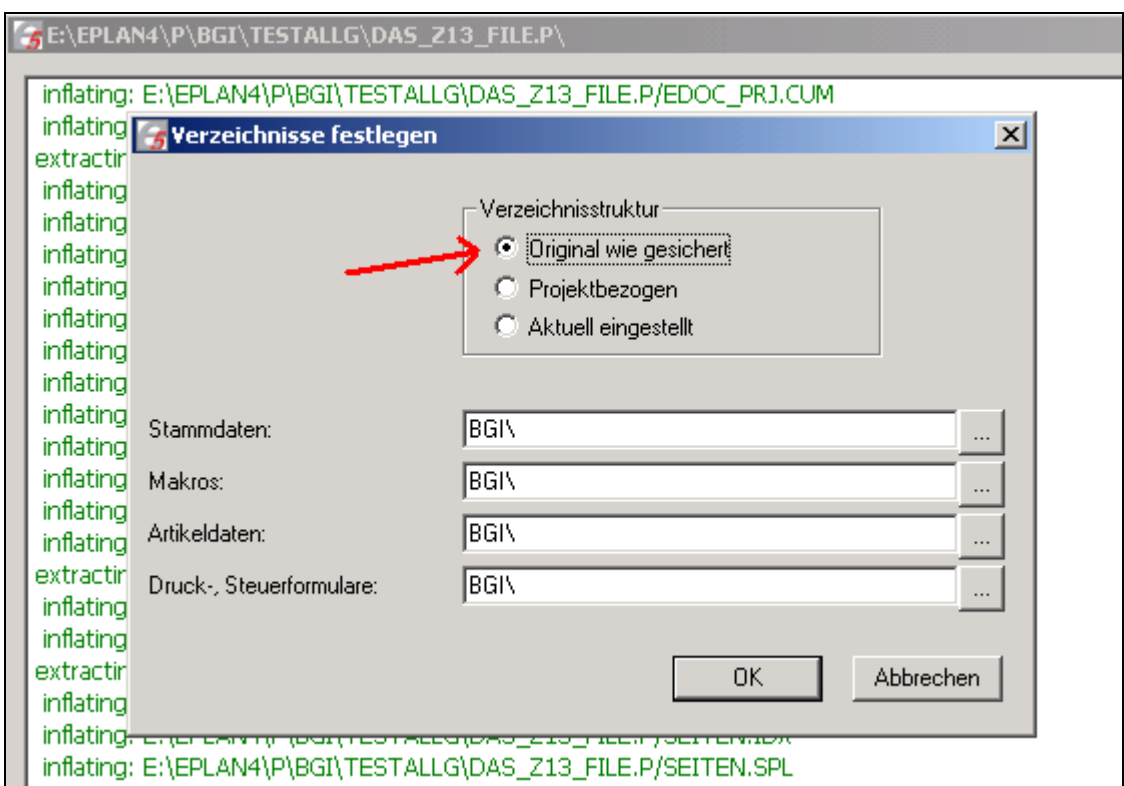

Es erfolgt eine Überprüfung welche Stammdaten vorhanden, welche Stammdaten gleich bzw. welche Stammdaten im System fehlen. Diese Überprüfung wird im Dialog Zugehörige Dateien kopieren aufgelistet und per Symbole (=, ! und fehlt) kenntlich gemacht.

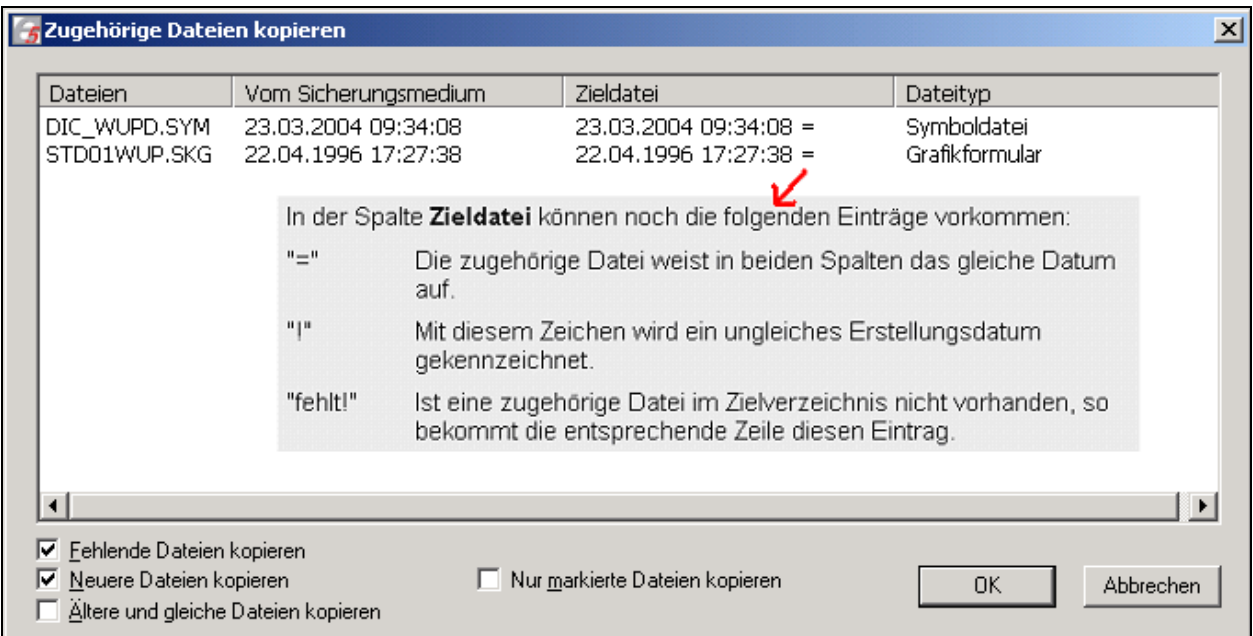

Mit [Ok] und den entsprechend eingestellten Parametern am unteren Rand des Dialoges werden die entsprechenden Stammdaten zurückgesichert bzw. überschrieben.

**Hinweis:** Es erfolgt keine Sicherheitsabfrage mehr ob die Dateien überschrieben werden sollen nach be-

stätigen mit [Ok] des oben abgebildeten Dialoges. Markierte Dateien werden dann ohne weitere Nachfragen überschrieben.

**Hinweis:** Ausgegraute Optionen sind anwählbar sobald die Option [Nur markierte Dateien kopieren] deaktiviert wurde.

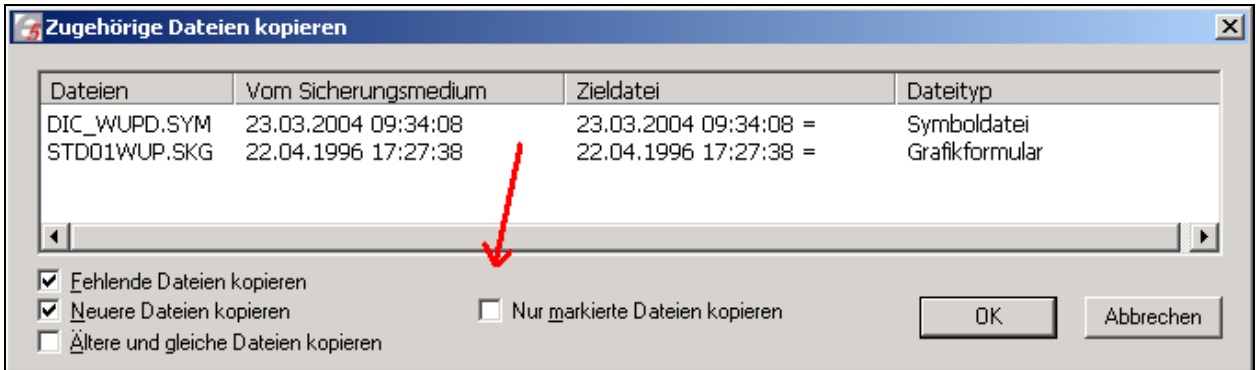

Werden Dateien im Fenster markiert wird automatisch das Häkchen bei [Nur markierte Dateien kopieren] gesetzt:

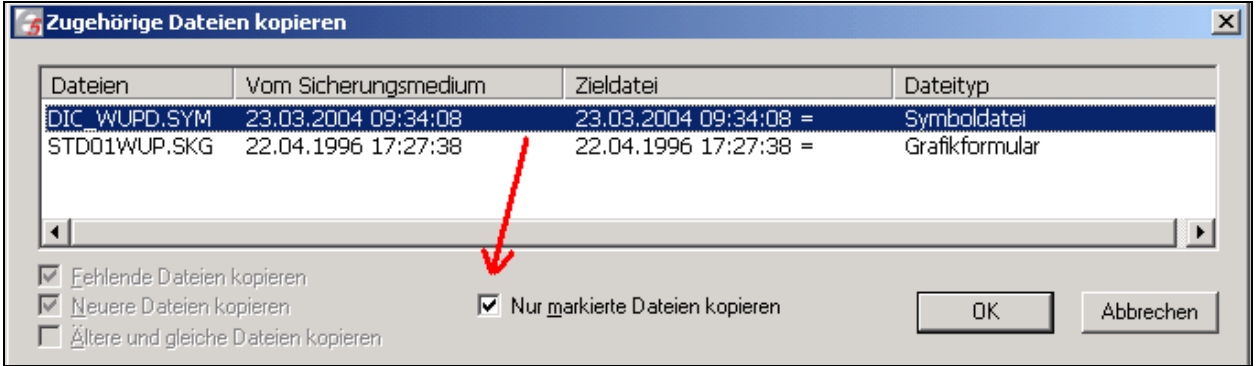

EPLAN sichert das Projekt in die vorher festgelegte Verzeichnisstruktur und mit den ausgewählten Stammdaten zurück und gibt eine Meldung aus wenn die Sicherung beendet und diese mit [Ok] bestätigt wurde.

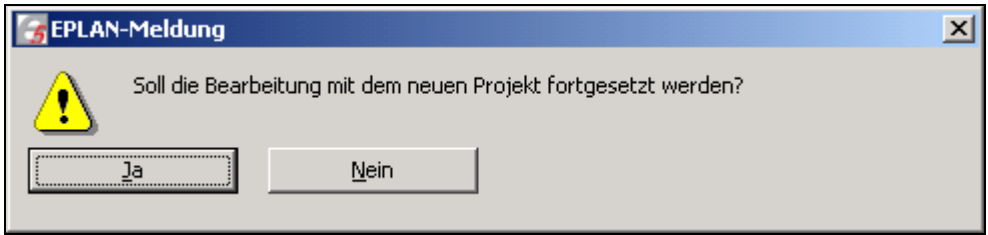

Mit [Ja] startet EPLAN. Das eben zurückgesicherte Projekt ist eingestellt und kann nun bearbeitet werden.

## Sonderrubrik Aufrufparameter für das Modul Datensicherung EPL6013

Wie viele Module in EPLAN läßt sich auch dieses Modul über Aufrufparameter von "aussen" aufrufen und in Batchdateien oder in den externe Programmen einbinden. Die Beispiele sind willkürlich gewählt.

Der Aufruf des Moduls erfolgt über das Hauptmodul EPL6000 mit Hilfe des Parameters /\$EPL6013

## **Dokumentierte Aufrufparameter:**

## **/# Schalterfunktion**

- 11 Sichert Projekt auf das eingestellte Sicherungslaufwerk (im Verzeichnis LW:\EPLAN4\P\...)
- 12 Sichert Makros auf das eingestellte Sicherungslaufwerk (im Verzeichnis LW:\EPLAN4\M\KDK)
- 13 Sichert Stammdaten auf das eingestellte Sicherungslaufwerk (im Verzeichnis LW: \EPLAN4\N\KDK)
- 14 Sichert Artikeldaten auf das eingestellte Sicherungslaufwerk (im Verzeichnis LW:\EPLAN4\L\KDK)
- 15 Sichert Druck- und Steuerformulare auf das eingestellte Sicherungslaufwerk (im Verzeichnis LW:\EPLAN4\F\KDK)
- 16 Sichert Personen- und Stationsdaten auf das eingestellte Sicherungslaufwerk (im Verzeichnis LW:\EPLAN4\O\KDK\000)
- 17 Packt Projekt auf dem Projektlaufwerk (Hinweis: zum späteren bearbeiten muß das Projekt wieder entpackt werden)
- 21 Speichert Projekt vom eingestellte Sicherungslaufwerk zurück
- 22 Speichert Makros vom eingestellte Sicherungslaufwerk zurück<br>23 Speichert Stammdaten vom eingestellte Sicherungslaufwerk zu
- 23 Speichert Stammdaten vom eingestellte Sicherungslaufwerk zurück
- 24 Speichert Artikeldaten vom eingestellte Sicherungslaufwerk zurück
- 25 Speichert Druck- und Steuerformulare vom eingestellte Sicherungslaufwerk zurück
- 26 Speichert Personen- und Stationsdaten vom eingestellte Sicherungslaufwerk zurück
- 27 Entpackt Projekt auf dem Projektlaufwerk
	- *KDK=Kundenkennung; 000=Stationsnummer*

# **Undokumentierte Aufrufparameter\*:**

#### **/# Schalterfunktion**

- 10 Der Dialog Sichern wird gestartet und automatisch auf sichern nach [@EMail] eingestellt 18 Sichert alle manuell ausgewählten Stammdaten auf das eingestellte Sicherungslaufwerk (im Verzeichnis LW:\EPLAN4\N)
- 20 Z13-Dateien zurücksichern aus dem eingestelltem TEMP-Verzeichnis oder mit den Parametern /:DRIVE und/oder /OVERWRITE
- 28 Speichert alle ausgewählten Stammdaten LW:\EPLAN4\N vom eingestellten Sicherungslaufwerk zurück
- 51 Direktaufruf der Funktion Projekt aufräumen
- 52 Fehler- und Meldungsdatei EPL0013.ERR Fehlerliste Projektsicherung anzeigen lassen
- 53 Fehler- und Meldungsdatei PARCMP.ERR Fehlerliste Vergleich PROJEKT.PPD anzeigen lassen
- 54 Direktaufruf der Funktion Backup zurückschreiben lassen
- 55 Beliebiges Projekt vom eingestellten Sicherungslaufwerk zurücksichern
- 56 Projektparameter mit anderem Projekt vergleichen (Lizenz Add-On EPR erforderlich)
- 57 Projektparameter auf Standards überprüfen (Lizenz Add-On EPR erforderlich)
- 60 Anzeige der aktivierten Generierungsläufe (Audswertungsdialog wird geöffnet)
- 61 Direktaufruf Parameter zum einstellen des Sicherungslaufwerk
- 62 Direktaufruf Parameter zum einstellen sichern von Dateien bzw. Daten packen
- 101 Stammdaten Kabeltypendatei mit projektbezogener Kabeltypendatei überschreiben (es folgt vor dem überschreiben ein Abfragefenster)
- 102 Stammdaten Steckertypendatei mit projektbezogener Steckertypendatei überschreiben (es folgt vor dem überschreiben ein Abfragefenster)
	- *\* Die restlichen Nummern sind nicht mit Parameter belegt! Falls doch bitte eine Information an mich. Danke!*

## **Dokumentierte Schalter:**

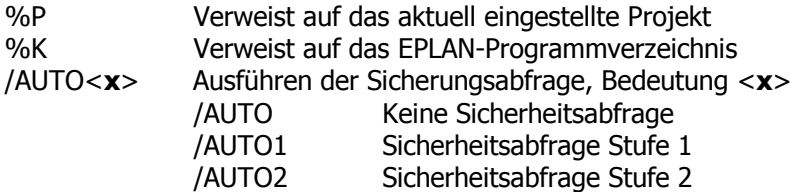

Hinweis: Wird der Parameter /AUTO generell nicht verwendet folgt nach starten des Aufrufes der Dialog [Sichern]!

## **Undokumentierte Schalter:**

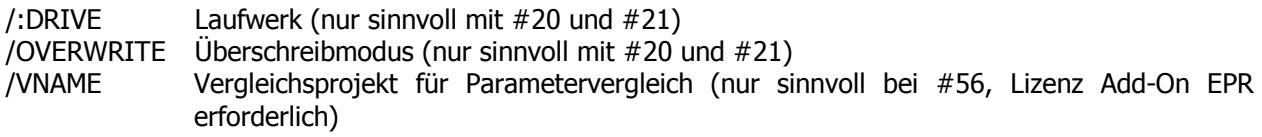

## **Beispiele (hier eingebunden in externe Programme):**

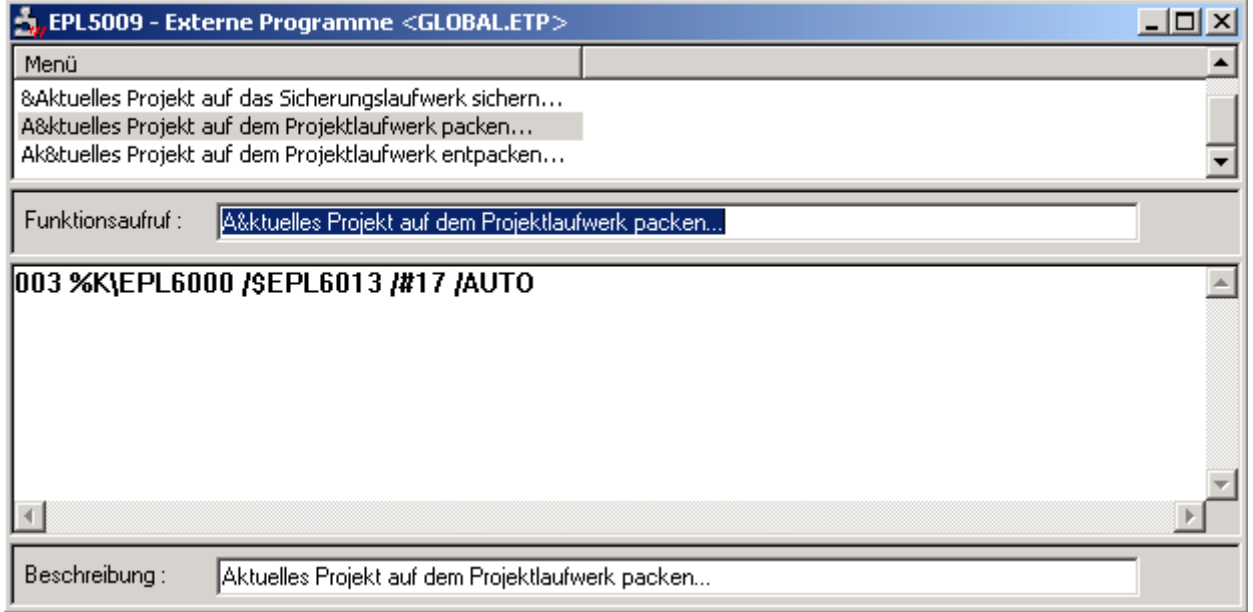

#### **003 %K/EPL6000 /\$EPL6013 /#11**

Sichert das aktuell eingestellte Projekt auf das in den Parametern eingestellte Sicherungslaufwerk mit vorheriger Abfrage der Sichern-Einstellungen (Dialog wird aufgerufen). Die Sicherungsmethoden können manuell ausgewählt werden.

# **003 %K/EPL6000 /\$EPL6013 /#17 /AUTO**

Packt automatisch das aktuell eingestellte Projekt auf dem Projektlaufwerk und beendet die Funktion. Danach ist keine Bearbeitung mehr möglich. Um das Projekt zu bearbeiten muß es wieder entpackt werden.

# **003 %K/EPL6000 /\$EPL6013 /#17**

Packt das aktuell eingestellte Projekt auf dem Projektlaufwerk. Es erfolgt, im Gegensatz mit /AUTO, die Abfrage [Projekt aufräumen]. Gewünschte Optionen auswählen und mit [Ok] weiter. Danach ist keine Bearbeitung mehr möglich. Um das Projekt wieder zu bearbeiten muß es entpackt werden.

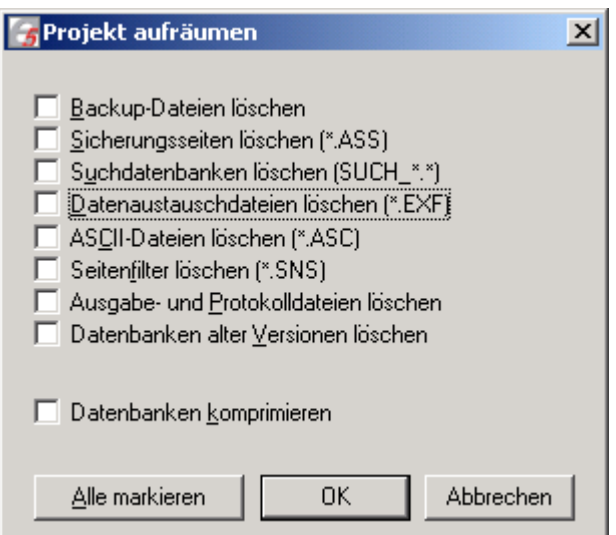

Nach beenden des packen erfolgt eine Statusmeldung die mit [Ok] zu bestätigen ist:

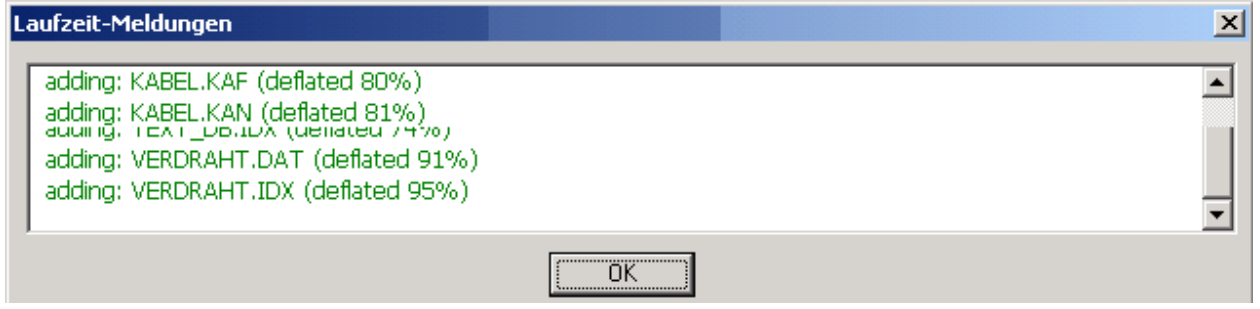

#### **003 %K/EPL6000 /\$EPL6013 /#27 /AUTO**

Entpackt automatisch das aktuell eingestellte Projekt auf dem Projektlaufwerk ohne Nachfragen und beendet die Funktion.

#### **003 %K/EPL6000 /\$EPL6013 /#27**

Entpackt, nach vorheriger Abfrage, das aktuell eingestellte Projekt auf dem Projektlaufwerk und beendet die Funktion.

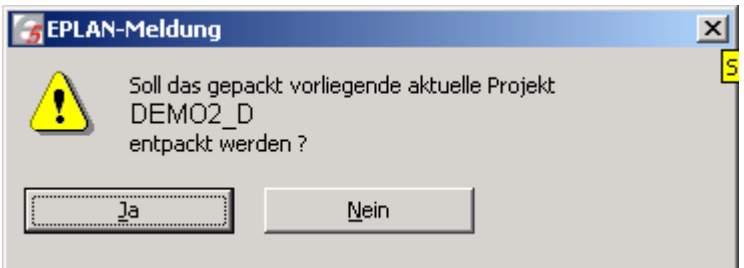

Mit [Ja] wird das Projekt entpackt und kann anschließend wieder bearbeitet werden.

Hinweis: Die Aufrufe mit dem Schalter /#27 sind in meinen Augen nur sinnvoll wenn ein Projekt von einem externen Aufruf aus entpackt werden soll. Unter EPLAN selbst wird generell beim anwählen eines gepackten Projektes in der Projektauswahl die Frage gestellt ob das Projekt entpackt werden soll. Hier selbst stehen die Aufrufe also nur grundsätzlich als Beispiele für die Notation!

# **Notizen**